#### **[학생용] Smart 숙명 앱(APP) 전자출결 이용 안내**

#### **이제 Smart 숙명 APP 으로 출석체크, 출결확인이 가능합니다.**

- **출석체크 : 강의실에 부착된 태그보드에 스마트폰으로 학생이 출석체크를 할 수 있습니다.(NFC 태깅 또는 QR 코드 스캔)**
- **출결확인 및 이의신청 처리 : 전자출결 웹페이지에 접속하지 않아도 Smart 숙명 APP 의 『출석도우미』(학생용), 『출석부관리』(교강사용) 메뉴에서 수강중인 과목의 출결사항 확인 및 변경이 가능합니다.**
- **유의사항 : Smart 숙명 앱과 기존 전자출결기 사용 모두 가능하며 스마트폰 이용자가 아니거나 휴대폰 배터리가 없을 경우 태그 보드로 출석 체크를 할 수 없습니다.**

#### **1)바로가기 설정방법**

**Step#1** : 'Smart 숙명' 앱에서 붉은색 영역은 사용자가 편집이 가능한 영역입니다.

SKT  $\Box$   $\Box$  Q - ※ 1의 경 1, 160% - 오후 5:04 <mark>ถ</mark>ិmart 숙명 **NFCI** 서영숙 - (2014-05-08 으후 5:25:52) 83-066<br>- (2014-05-08 오후 5:15:55) 83-066<br>- (2014-05-08 오후 5:14:58) 83-062 .<br>출석도우미 •[공지] 2014-1 3차 분할납부 등록(5/12<br>•[공지] 전체 지학생 간담회 기회<br>•[공지] 2014 지학생 간담회 기회<br>•[공지] 2014 후기 경영전문대학원 MBA...<br>•[공지] 2014 장학사정관 장학금 상담신...<br>•[공지] 2014-2 전임교원 초빙 ar 석배 정예약 ⊛  $\langle$ 떏 ⊠  $(81, 81, 10)$ 표도인식

**Step#2** : 해당영역을 손가락으로 길게 클릭하시면 메뉴의 추가, 색상변경,<br>삭제가 가능합니다.

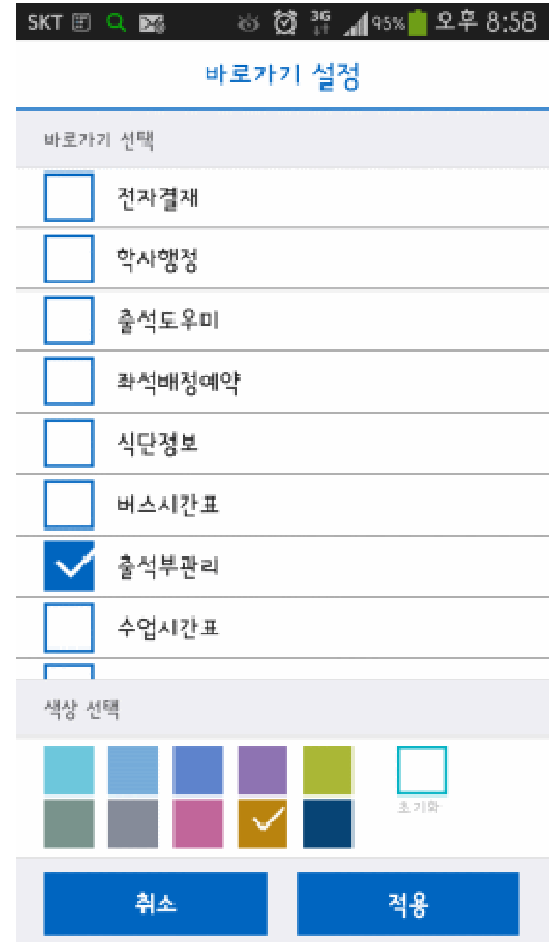

# **2)NFC 설정방법**

- NFC 가 활성화 되어 있어야 NFC 태깅이 가능합니다. 환경설정에서 NFC 가 활성화되었는지 확인하신 후 NFC 를 태깅하셔서 출석체크를 하셔야 합니다.
- 아이폰이나 NFC 미지원폰은 지원하지 않으며 QR 코드 인식을 이용하셔야 합니다. 또한 NFC 지원폰도 NFC 설정방법이 약간씩 다를 수 있습니다.

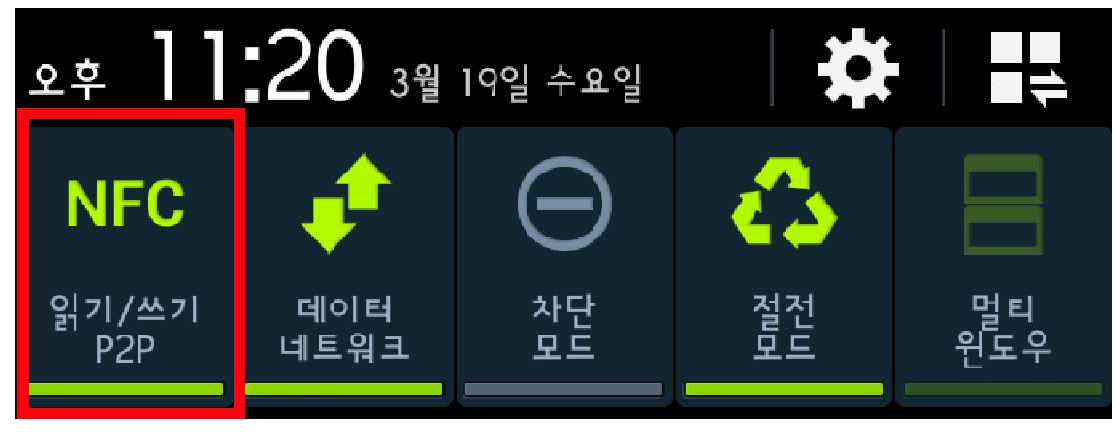

#### **3) NFC 태깅방법**

NFC 가 활성화 되어 있어야 NFC 태깅이 가능합니다. 좌석에 부착된 NFC 를 태깅하시면 출석체크를 진행할 수 있습니다.

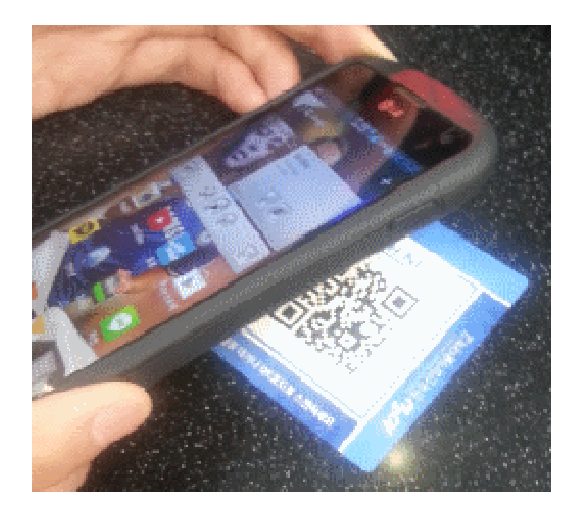

출석/지각 등의 메세지로 내용을 확인하실 수 있습니다.

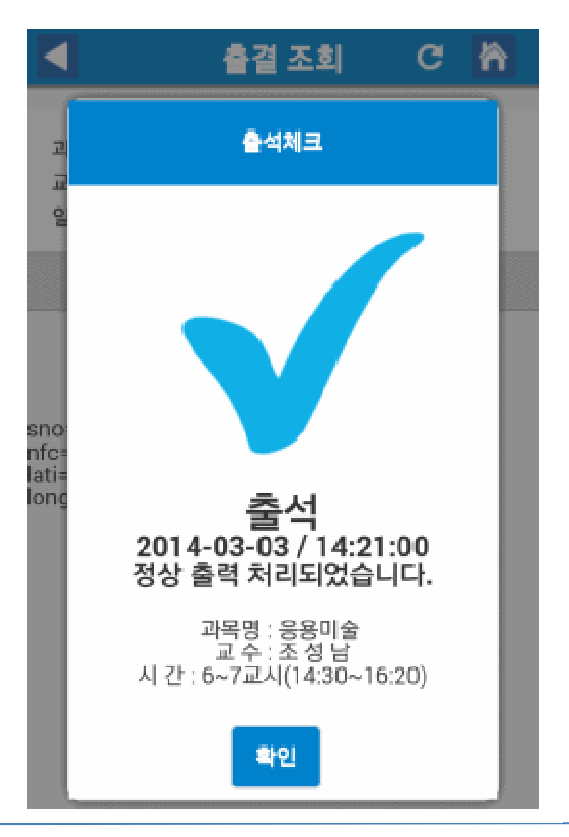

### **4) QR 인식방법**

NFC 를 미지원하는 아이폰이나 일부 안드로이드 폰은 '스마트숙명' 앱의 우측 하단의 '코드인식'을 통해 QR 인식을 실행하세요.

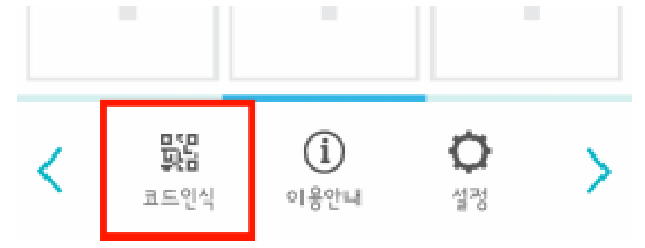

좌석에 부착된 QR 코드를 인식하시면 출석체크를 진행할 수 있습니다.

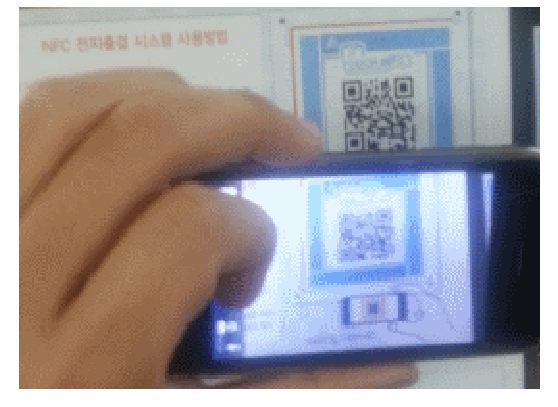

경우에 따라 수업없음, 수업전, 출석/지각 등의 메세지로 내용을 확인하실 수 있습니다.

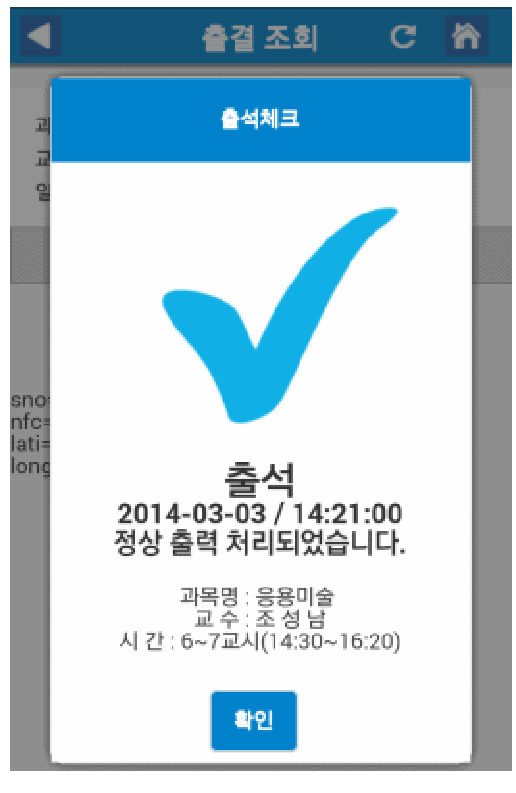

출석도우미 메뉴를 클릭하여 해당 페이지로 이동합니다.

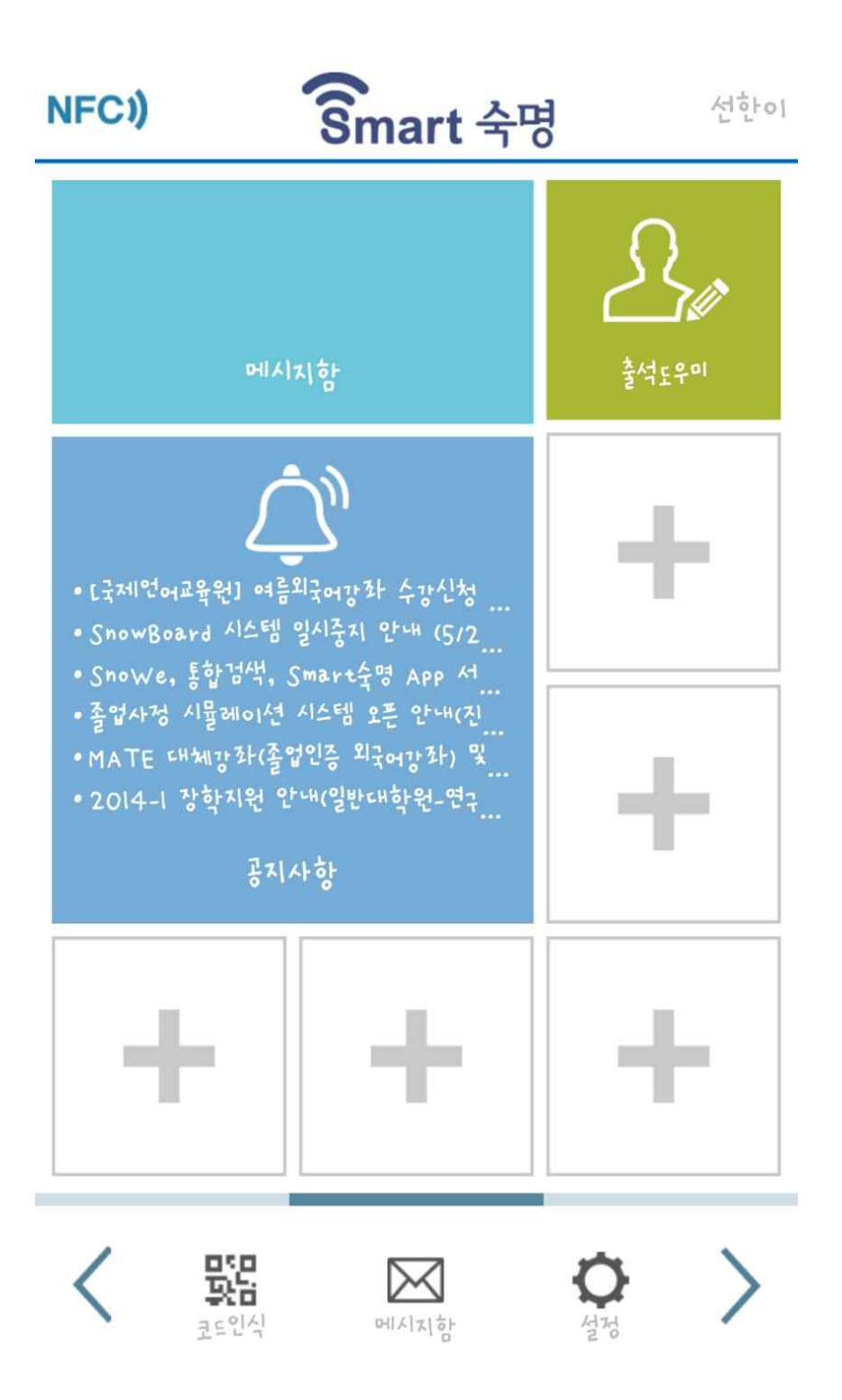

과목을 선택하여 해당 과목의 출결 사항을 확인합니다.

**출석도우미**

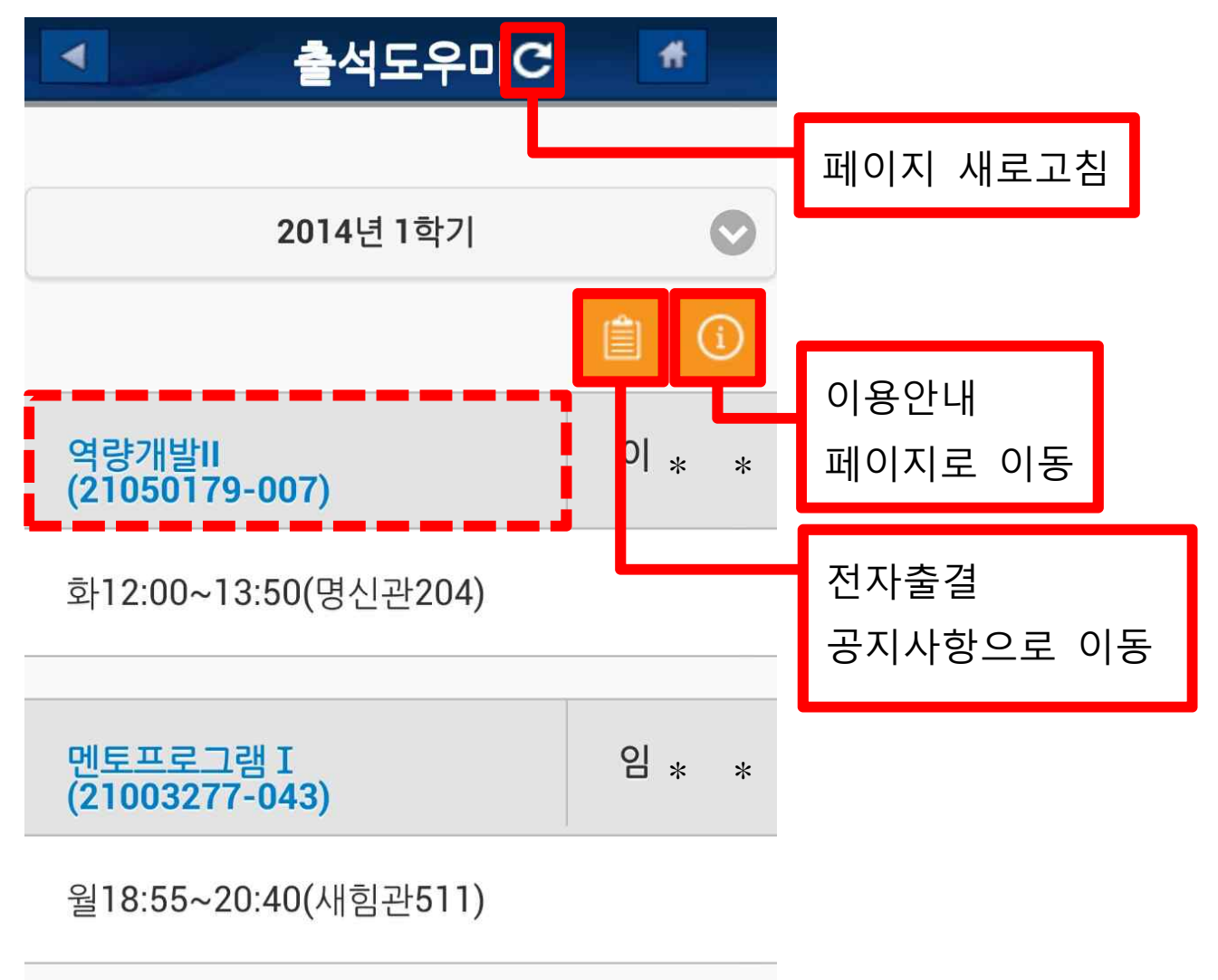

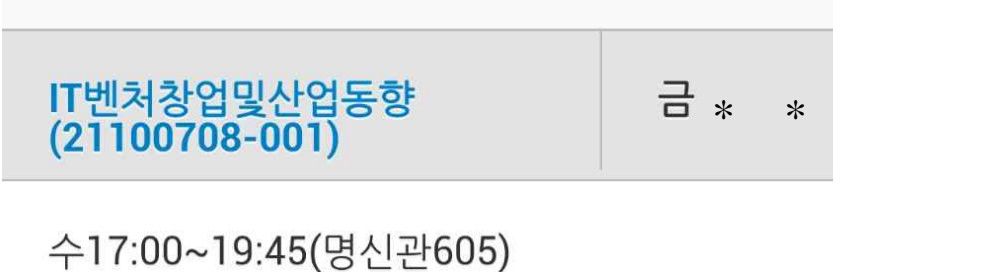

**출석도우미**

지각, 결석 등의 출결 상태인 강의 날짜는 이의 신청이 가능합니다.

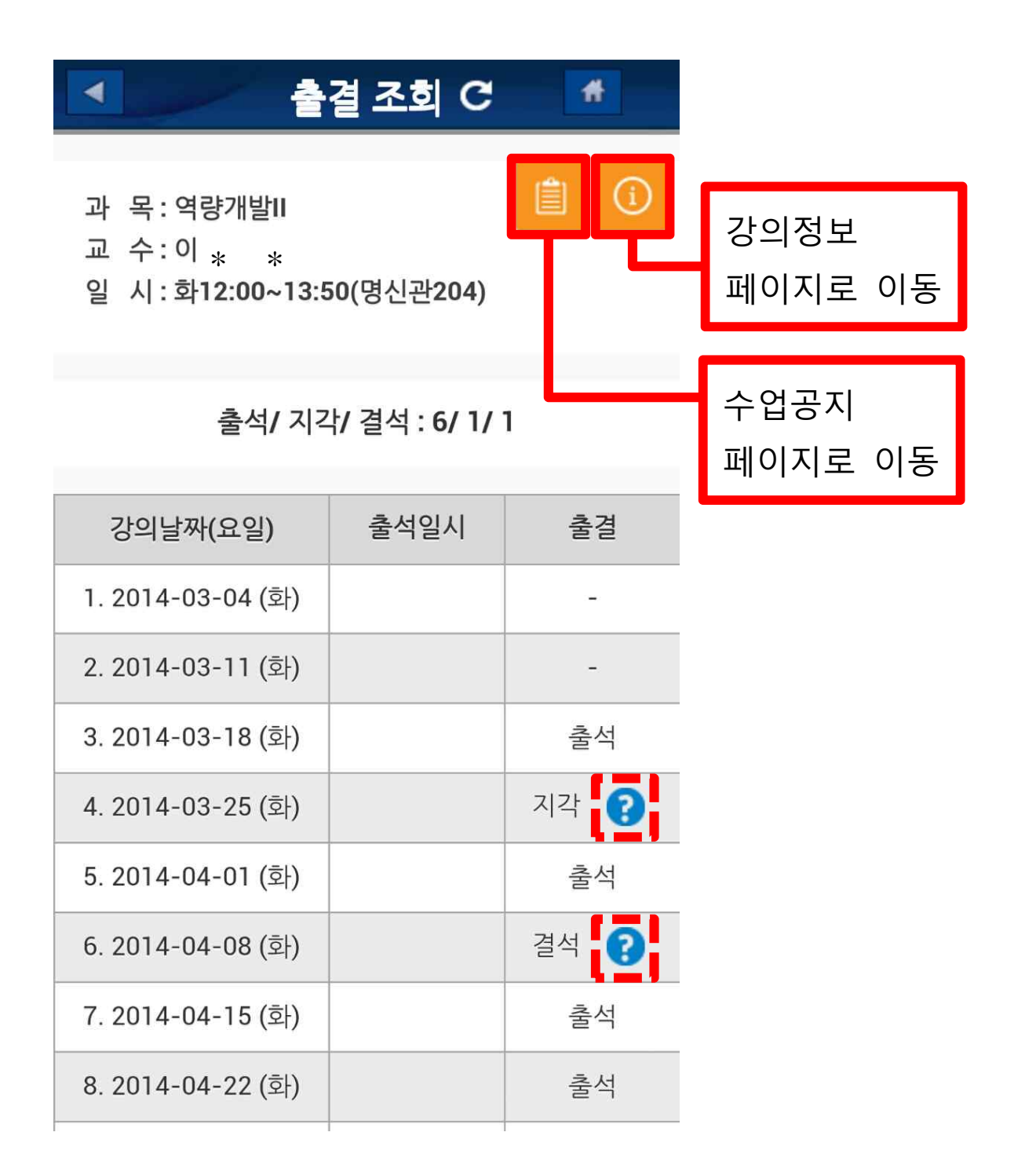

#### 각각을 입력하고 이의 신청을 합니다.

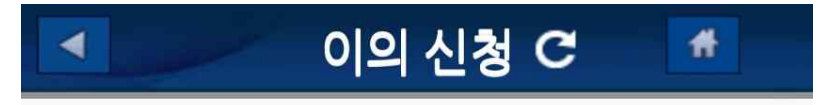

과목명 : 역량개발II

**출석도우미**

- 
- 교 수: 이 \* \*<br>일 시: 화12:00~13:50(명신관204)

2014-03-25 (화) 지각

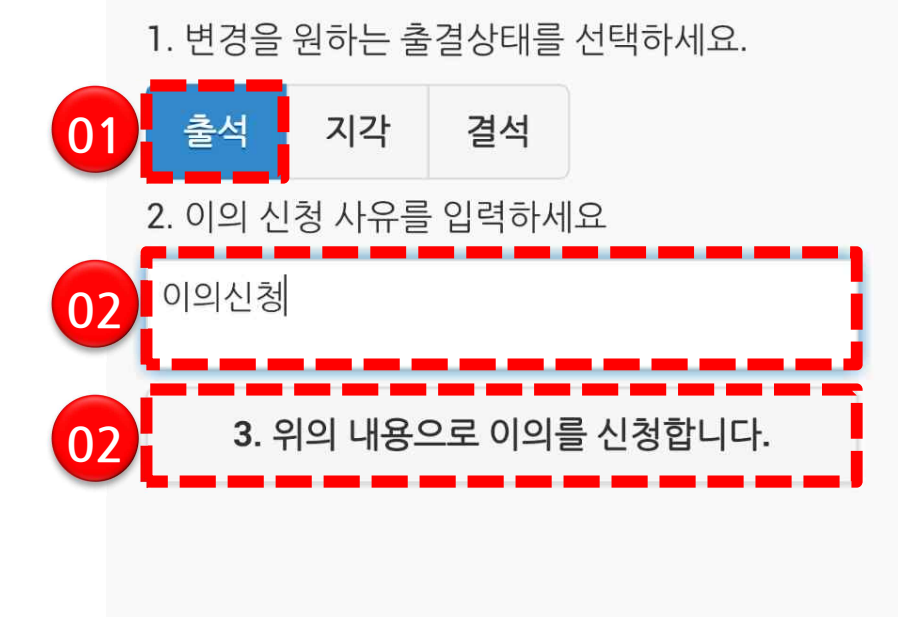

## 이의신청이 접수되면 알림을 확인하고 확인 버튼을 누릅니다.

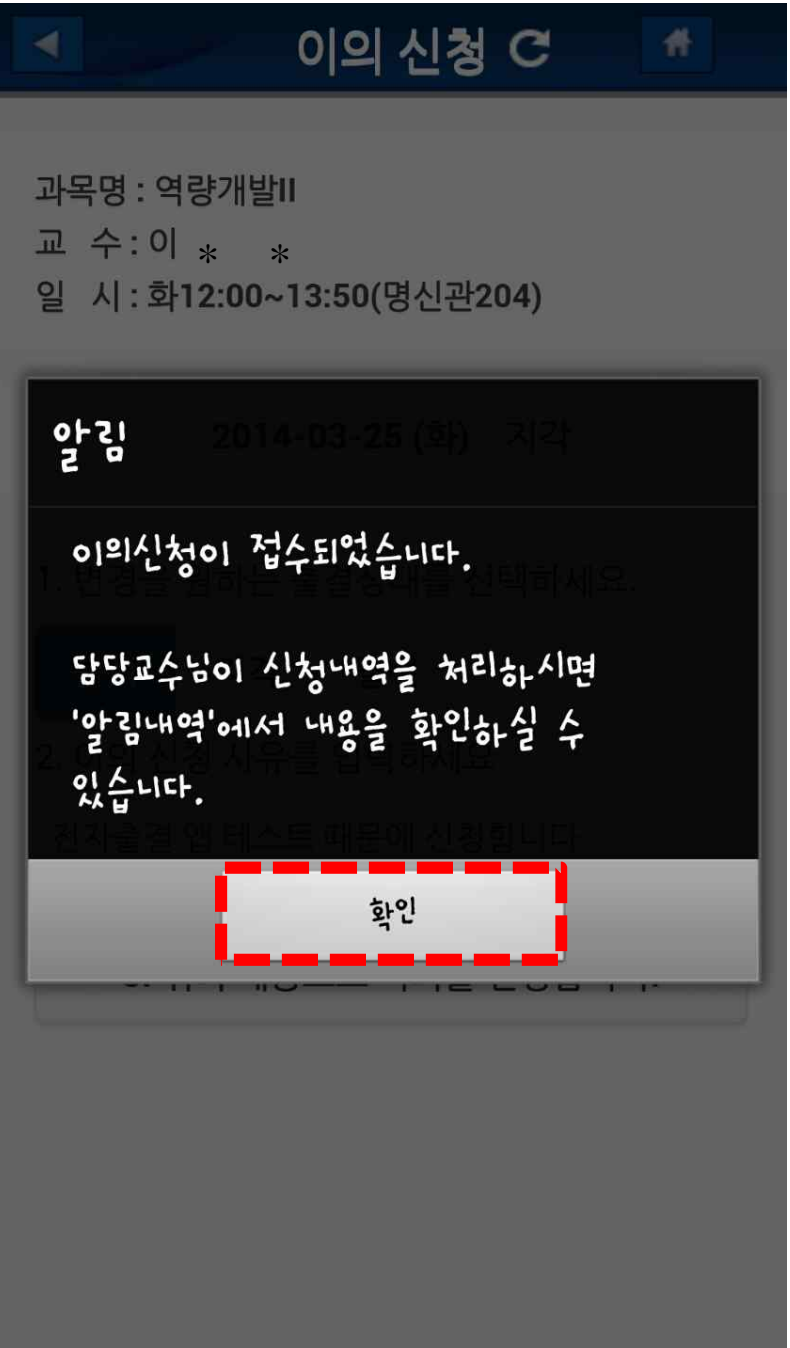

#### 이의 신청이 완료된 날짜의 이의 신청은 다음과 같이 제한됩니다.

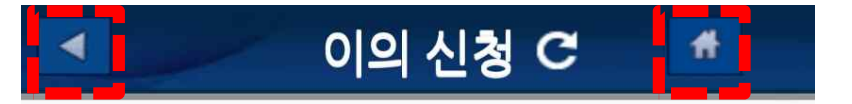

과목명 : 역량개발II 교 수:이 <sub>\* \*</sub><br>일 시:화12:00~13:50(명신관204)

2014-04-08 (화) 결석

2014-05-19 17:16:57에 이미 출석처리 요청을 하였습니다.

해당일에 대한 이의신청은 1회로 제한됩니다.